# MEGTAX

## **Trafikledningsmanual HOLMEDAL/STANDARD**

**MegTax 410 Baserat på version R1A036**

### **Innehåll**

Denna manual syftar till att förklara hur man i taxametern hanterar och agerar mot trafikledningscentral Holmedal/standard.

För övriga trafikledningar och färdtjänstsystem, hänvisar vi till separata manualer för dessa. För generella taxameterfunktioner, olika betalningsmetoder och övriga menyer, hänvisar vi till Megtax manual MT410.

- Innehåll
- **Kapitel 1: Översikt Driftläget**
- Statusfönstret/Drop down visning
- **Kapitel 2: Inloggning mot trafikledning**

#### **Kapitel 3: Driftläget i LEDIG-status**

- Order och bilstatus.
- Plocklistan

#### **Kapitel 4: Driftlägets bokningshantering**

- Utökad information (bokning)
- Visningslägen
- Val av resenär (expanderad)
- Val av resenär (utökad information)
- Starta taxameter på aktuell bokning
- Snart ledig (SNL)
- Resenärshantering
- Passagerarevent (händelser)
- Samåkningar och slingade körningar
- Att utföra en bokning i DRIFT-läget Samåkning med 3 resenärer
- Resenärsikoner

#### **Kapitel 5: Trafikledningsmenyn**

Förklaring över menyvalen under trafikledning Holmedal/Standard

#### **Kapitel 6: Specialfunktioner**

- Hantering Pass-sluts tid
- Larm, nöd och oro samt medhörning
- Rast, aktiv och inaktiv i trafikledning
- Egna anteckningar

## **Översikt Driftläget** 1

**Trafikledningsstatus** (Utloggad, Ledig, Rast, Upptagen, Ledig/Bokad, Ej bokbar utskickad av central). Växlar mellan status och kösiffra/zon. Visar även i nämnd ordning GPS fix, 2G/3G-kontakt, EMV-terminalstatus, lediglampa, plocklista och olästa meddelande.

Klocka

(Tryck på rutan för utökad info. Långtryck för att låsa fliken i öppet läge). Se mer i avsnittet för detta.

**Taxameterstatus** (Ledig, Upptagen, Stoppad) följt av status för tariff eller Rast, Utloggad eller Fel om detta är aktuellt.

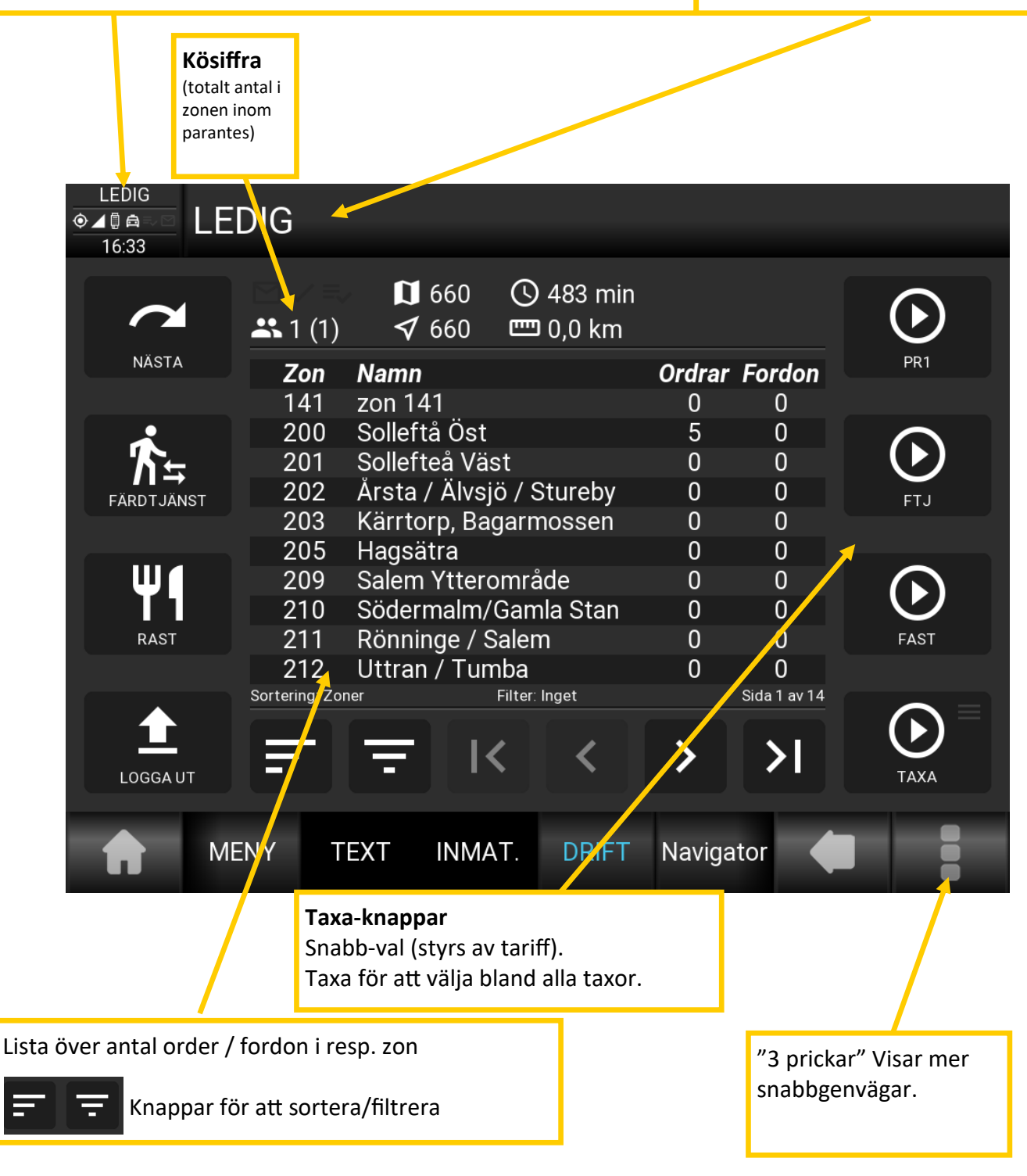

Under de "3 prickarna" längst ner till höger hittar du övriga snabbval som kan vara av betydelse för det läge du just nu jobbar med. T.ex. favoritmenyn som sätts upp i din tariff av din central, beroende på vad just ni har för behov.

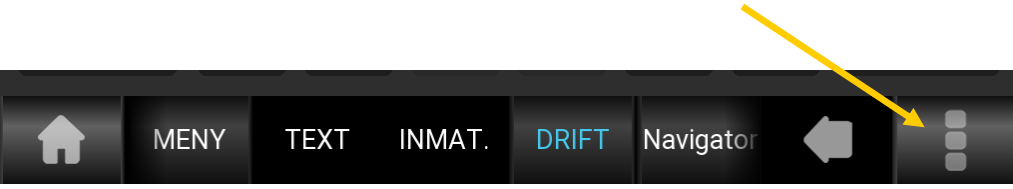

Nedre delen av skärmen har i sidled scrollbara knappar. Blåmarkerad text i knapp anger aktivt läge.

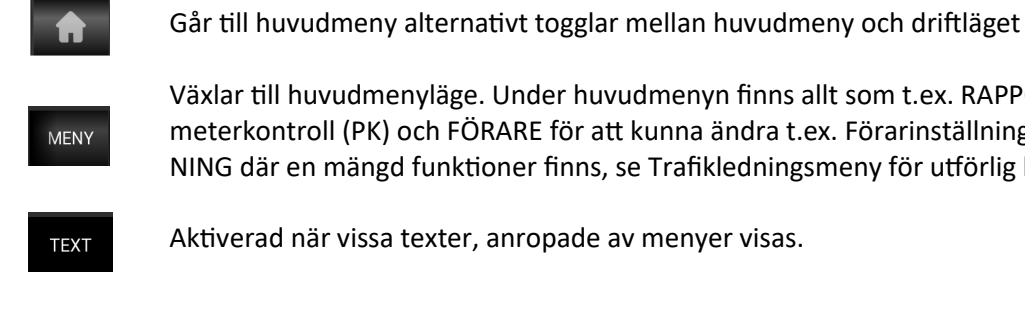

huvudmenyläge. Under huvudmenyn finns allt som t.ex. RAPPORTER för att skriva ut Taxatroll (PK) och FÖRARE för att kunna ändra t.ex. Förarinställningar. Här finns också TRAFIKLEDen mängd funktioner finns, se Trafikledningsmeny för utförlig beskrivning).

när vissa texter, anropade av menyer visas.

Aktiv då driftläget används. DRIFT

> Övriga knappar till höger efter drift avser applikationer som finns att tillgå i Androidsystemet, och som kan kopplas till taxametern. Vad, namn på dessa och antal styrs av centralen.

#### **Statusfönstret/Drop down visning**

Förutom trafikledningsstatus, datum och tid visas följande ikoner för status på systemet och dess tillkopplade enheter.

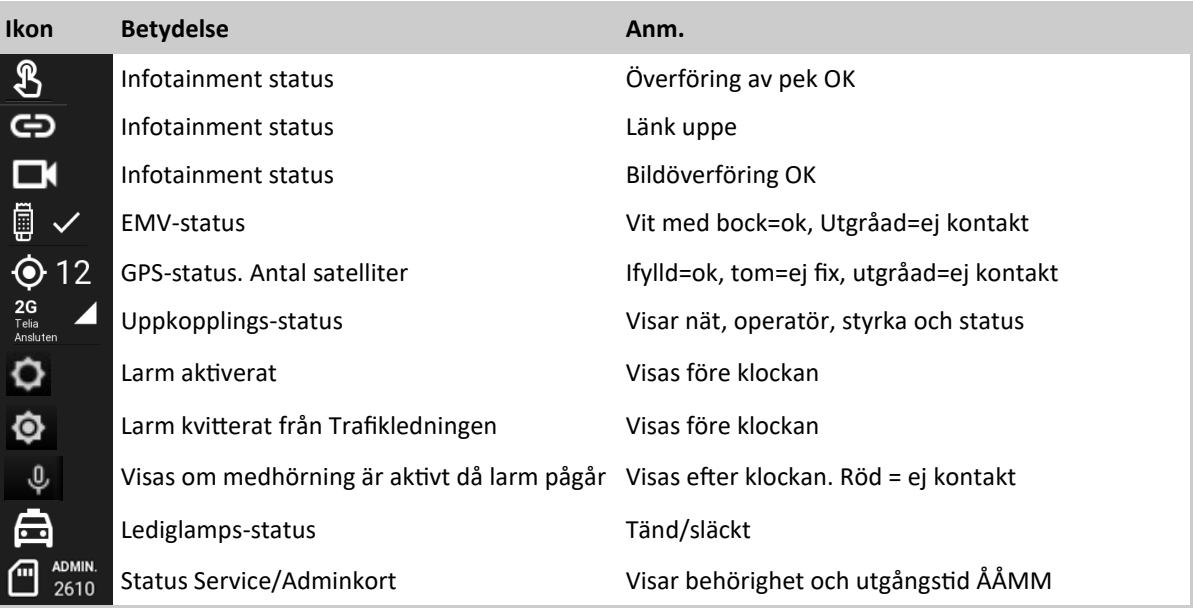

Viss avspegling av dessa statusar visas alltid högst upp i lilla fönstret.

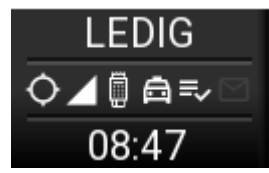

Där visas i nämnd ordning: GPS, Uppkopplings-status, EMV-status, lediglamps-status, avisering av plocklista och olästa meddelanden.

Om något är fel på påkopplad utrustning eller dess kontakt, kommer detta att visas med färg i det lilla fönstret. Samtidigt som fönstret övergå till färg, blinkar knappen uppe på taxametern ett antal gånger med samma färg. Expandera fönstret för mer information. Samma färg visas även på den aktuella enheten i expanderat läge. För att expandera till mer uförlig information, tryck bara på rutan. Visningen återgår själv efter några sekunder till utgånsläget. Ett långtryck, gör att den stannar i expanderat läge tills ett nytt tryck kommer.

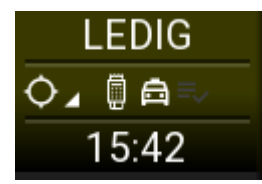

Gultonad ruta. Varning! Tryck på rutan för mer info. I detta fallet ingen GPS-fix.

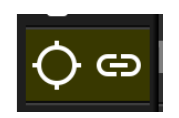

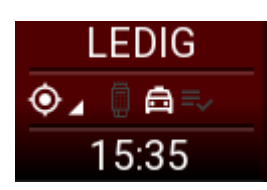

Rödtonad ruta. Fel! I detta fallet en bortkopplad EMV-terminal.

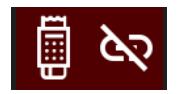

## **Inloggning mot trafikledning**

#### Starta upp taxametern och välj knappen **[LOGGA IN]**

Ange ditt 6-siffriga förar-id (TFL-nummer), och bekräfta med Enterknappen.

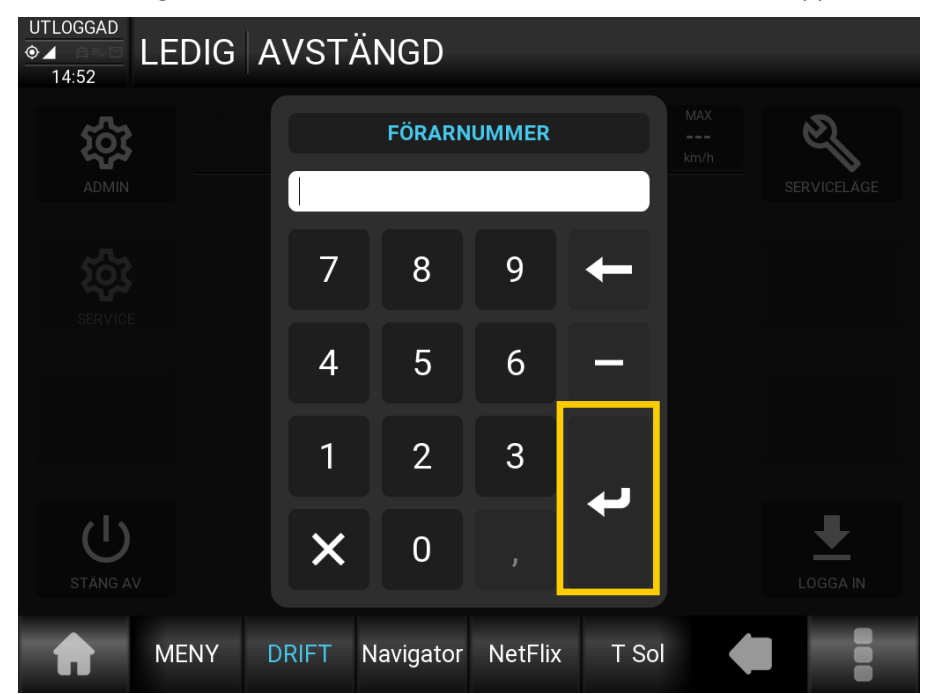

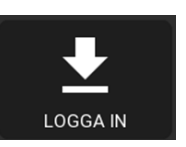

Inloggning sker nu mot trafikledningscentralen. Om inloggning tillåts av centralen kommer först en information om att personliga inställningar laddas och efter det info om vilket telefonnummer som laddas till förarinställningarna avseende sökning via SMS. Detta telefonnummer kommer från din beställningscentral.

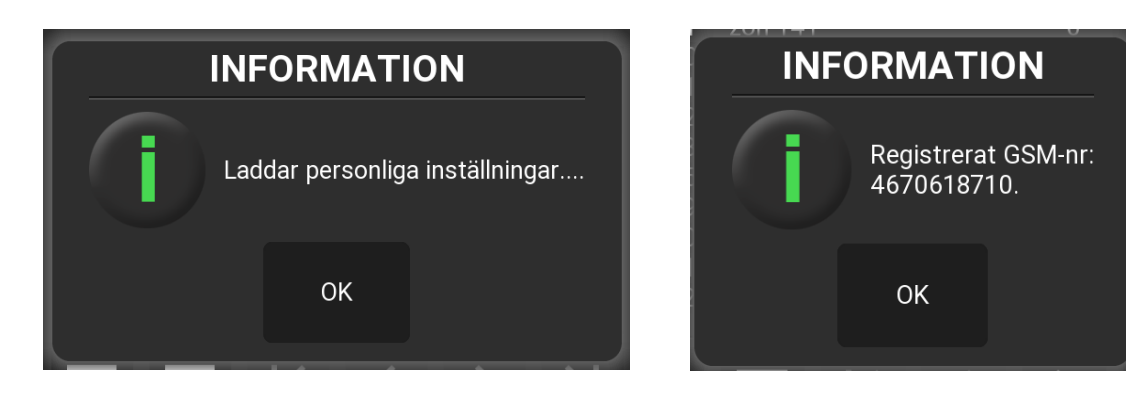

Om inte inloggningen tillåts av beställningscentralen visas följande bild med orsak, och föraren loggas ut automatiskt.

Orsaker kan vara:

- Förare spärrad.
- Förare oregistrerad.
- Förare inloggad på annat fordon.

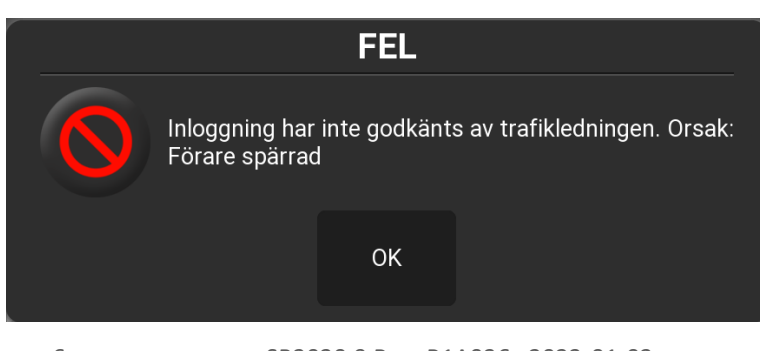

## **Driftläget i LEDIG-status** 2

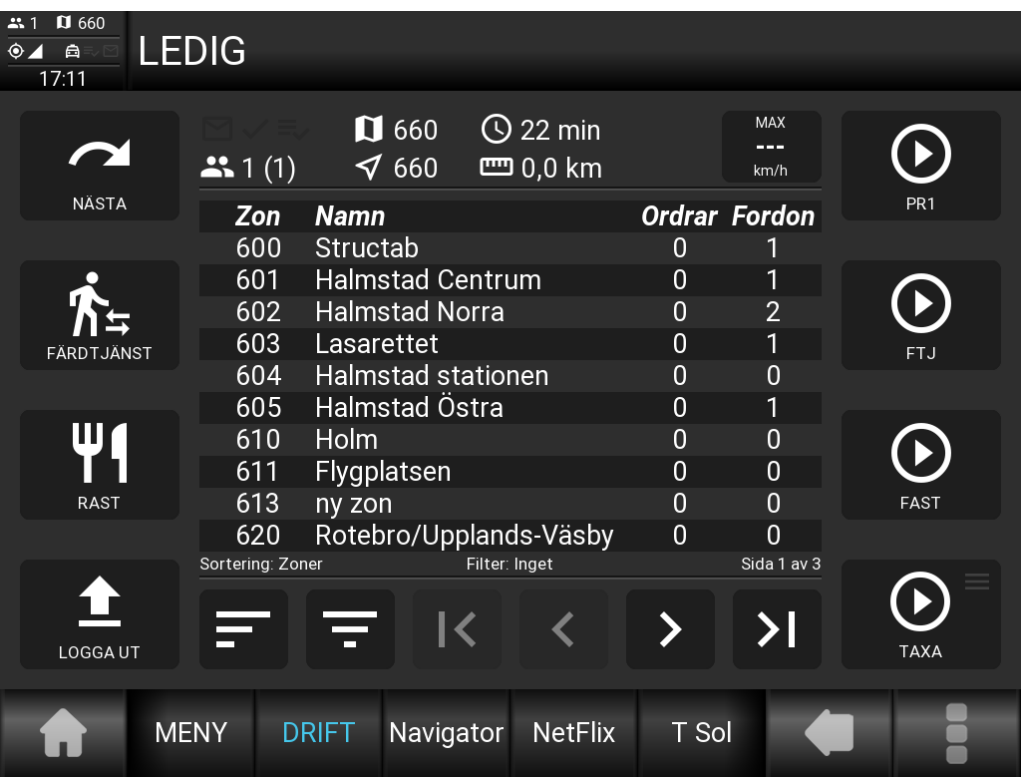

Då taxametern är uppkopplad mot trafikledning Standard/Holmedal, visas olika vyer i driftläget som man kan växla mellan. Dessa visningslägen växlas genom man använder sig av [**NÄSTA**] knappen.

#### **Order och bilstatus.**

Order och bilstatus är den första av vyerna. Den visar som default alla zoner, sorterat i stigande ordning. Man kan enkelt ändra på vad visningen ska sortera på med ikonen för detta. Man kan sortera på, förutom **Zonnummer**: **Ordrar** (fallande ordning) **Fordon** (fallande ordning)

Upp till detta kan man använda filter. Man kan filtrera på, förutom **inget** då allt visas: **Ordrar** (visar bara zoner det finns ordrar i) **Fordon** (visar bara zoner det finns fordon i) **Ordrar eller fordon** (visar bara zoner det finns ordrar eller fordon i)

I de fall där många zoner ska visas, skapas flera sidor. Använd då knapparna för bläddra mellan sidorna.

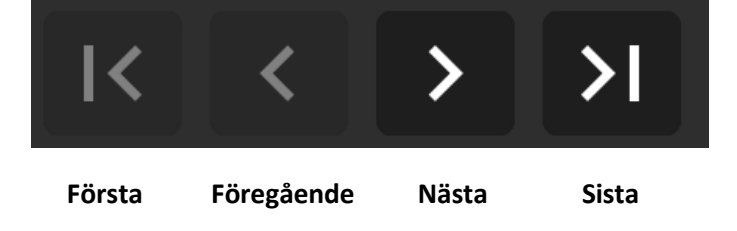

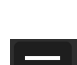

#### **Plocklistan.**

Nästa vy är plocklistan.

Den används av en del beställningscentraler för att avisera ut bokningar som inte hittat fordon inom de sök-kriterier som är uppsatta. Mest för att lämna valet till förare att kanske ta en längre framkörning.

I plocklista visas endast bokningar som fordonet kan utföra utefter kapacitet, förar och fordonsegenskaper. Vilken information som visas sätts upp av centralen.

En plocklistepost tas bort om ett annat fordon tar uppdraget. Posterna har en TTL (time to live) -tid som sätts av centralen. Efter denna tid tas posten bort i listan. Detta för att rensa bort poster som kan ha radiomissats då fordonet inte haft täckning. Om man försöker ta en post som egentligen skulle vara borttagen eller om annat fordon precis har tagit posten får man meddelande om detta från centralen.

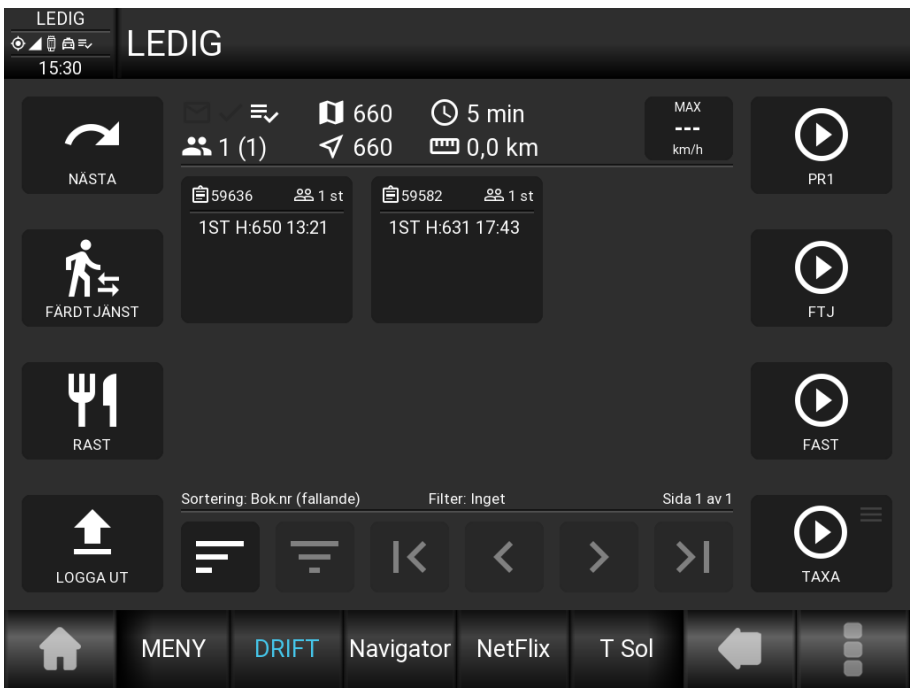

Välj att titta på en plocklistepost.

Informationen som då visas kan vara lite mer utförlig. Här har man tre val att göra förutom att gå tillbaka till plocklistan med BACK-knappen.

**[Ta bort]** Tar bort posten från fordonets lista.

**[Begär info]** Om nattbilsläge är aktiverat, visas fullständig bokningsinformation med ett textmeddelande. Annars kommer det ett meddelande som säger att det inte går.

**[Begär uppdrag]** Bokning skickas till fordonet. Man kan även bläddra mellan de olika poster med [Nästa] och [Föregående] knapparna.

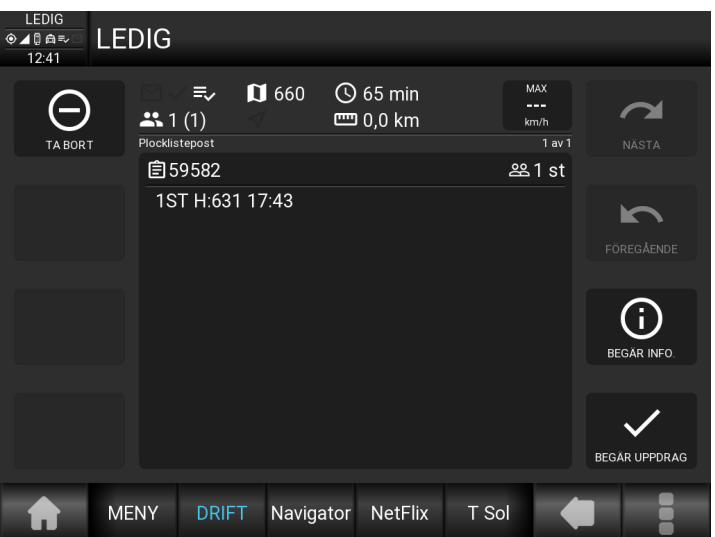

## **Driftlägets bokningshantering** 4

Detta avsnitt beskriver hur en standardbokning från Trafikledningssystemet med eller utan styrningar kan genomföras med förklaringar på alla bokningsfunktioner i driftläget. Vi utgår från taxameterstatus LEDIG.

Bokning kommer till taxametern. Dold eller i klartext. Acceptera bokningen genom att trycka på JA.

I uppdragstexten finns all information om bokningen. Denna kan alltid nås från driftläget för informationsinhämtning.

Här syns det vilket system bokningen kommer ifrån, eventuella styrningar och övrig information.

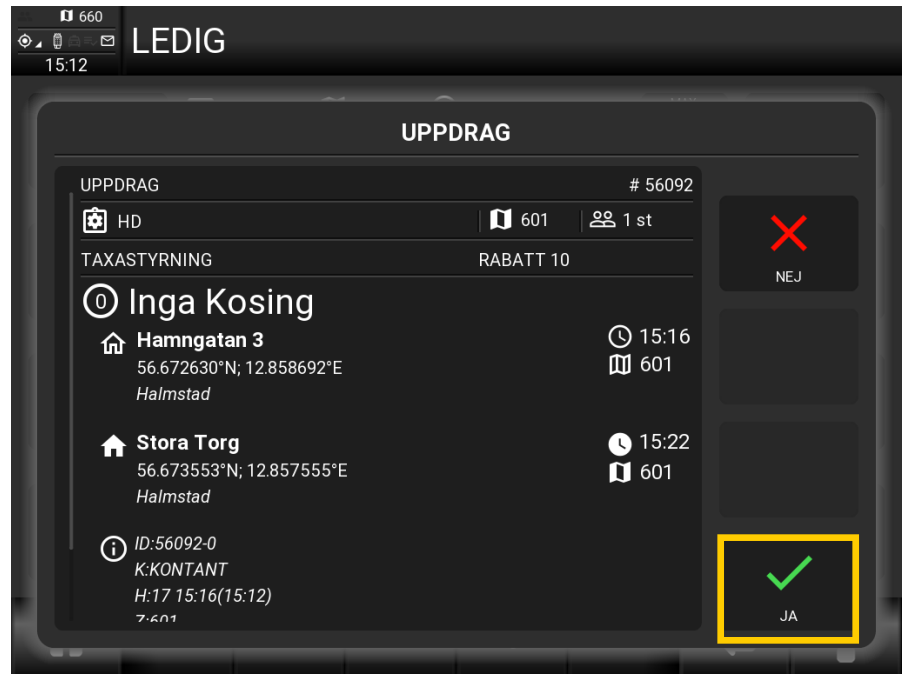

Dritläget visar nu bokningen i **Val Av Bokning** (VAB-listan), och aktiveras automatiskt. Detta visas genom att bokningsnumret blir blått. Om taxametern har tagit emot flera oberoende bokningar, syns dessa i samma lista. Vill man aktivera annan bokning än den första, markerar man detta genom att klicka på bokningen.

I detta läget kan man om man trycker på **>** (utökad information), se lite mer info eller om man vill hantera bokningen.

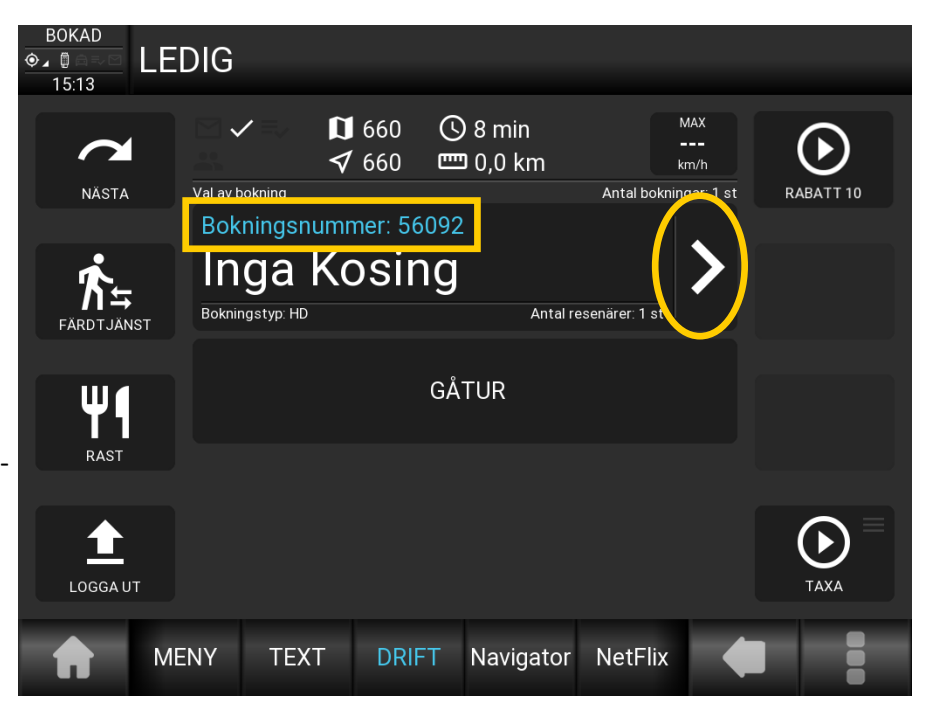

#### **Utökad information (bokning)**

#### Hantering:

**[TA BORT]**: Tar bort den aktuella bokningen från taxametern. **OBS! All data om den aktuella bokningen tas bort. Inget annat fordon kommer att skickas på uppdraget!**

**[SKRIV]**: Skriver ut uppdraget på skrivaren.

**[VÄLJ]**: Aktiverar uppdraget.

Återgå till VAB genom tryck på BACK-SPACE knappen.

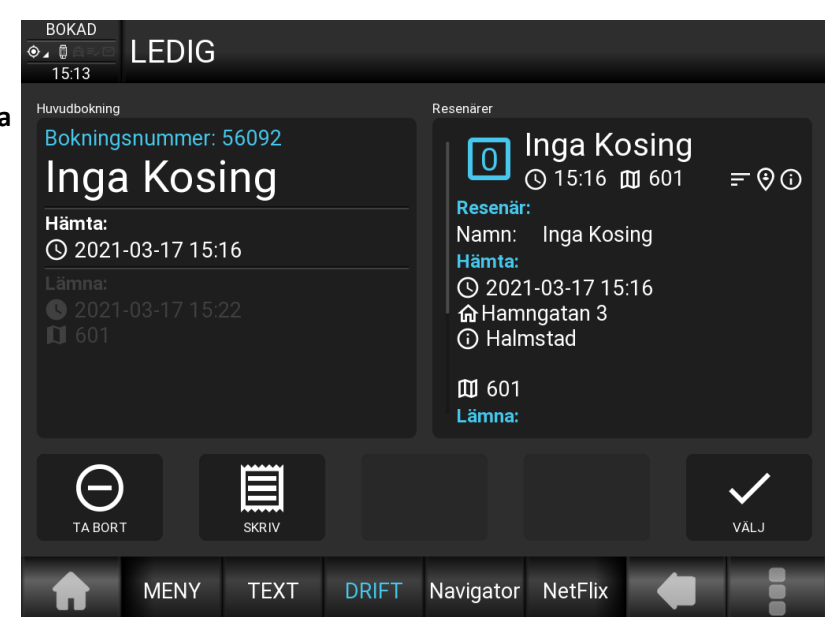

#### **Visningslägen**

I driftläget kan man i LEDIG-status växla mellan följande visningsläge med **[NÄSTA]** knappen i följande ordning:

**Val av resenär**: Visar alla passagerare på uppdraget

**Uppdragstexten**: Visar komplett bokningstext med anmärkningar.

Om fler texter per bokning, välj **[NÄSTA TEXT]**.

**Order/bilstatus Plocklista Val av bokning**

Obs! Man kan även gå baklänges mellan dessa vyer med **BACK SPACE** knappen.

#### **Val av resenär (expanderad)**

I denna vy i ledigt status, kan man utföra vissa funktioner utefter vad bokningen har styrningar för. Expansionen styrs av inställning i förarinställningar. Om den inte är satt måste ett klick ske på resenären för att denne ska expanderas.

#### Expansionsfunktioner i LEDIG:

#### **[NAVIGATION]:**

Skickar över valda koordinater till infotainmentsystemet. Kräver att det finns koordinater på minst en av adresserna. Annars finns inte funktionen.

#### **[PÅ PLATS]:**

Skickar ett eventtelegram till trafikledningen om att män är på adressen. Kräver att bokningen har denna parametern för att visa.

För att se (mer) utökad information. välj **>** 

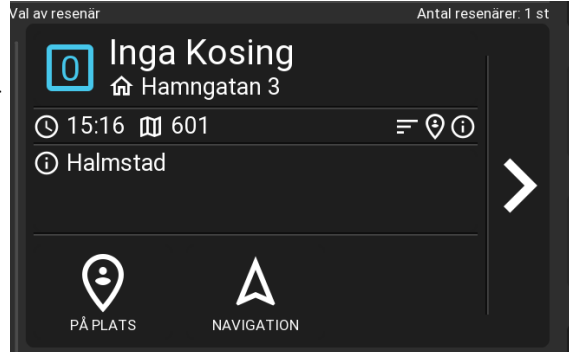

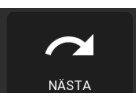

#### **Val av resenär (utökad information)**

I denna vy finns mer funktioner kopplade till resenären, förutom resenärens hämt och lämna-information.

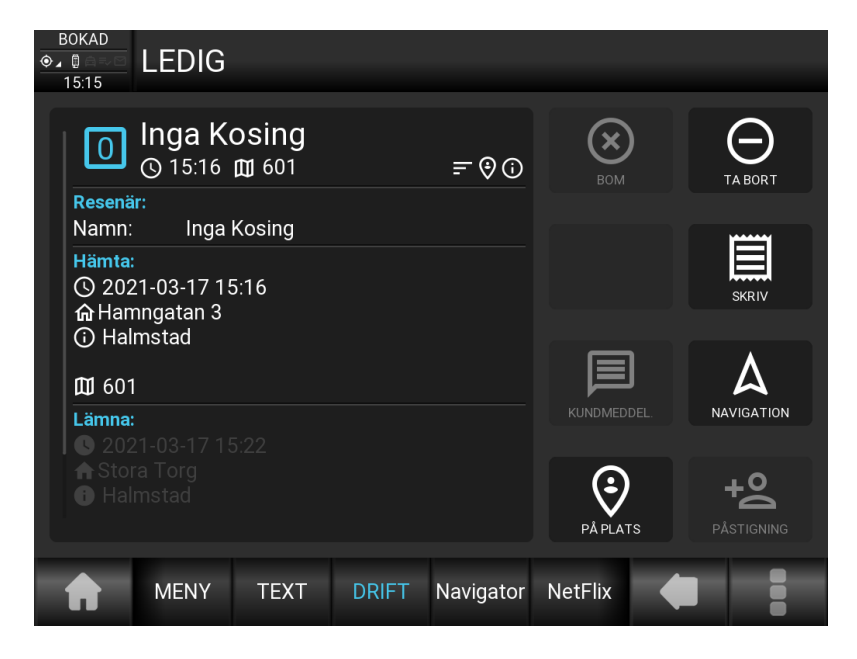

Återgå till Val av resenär med BACK SPACE knappen.

#### **Starta taxameter på aktuell bokning**

Då en bokning är aktiverad, och om det finns en styrning till en tariff i bokningen, syns en snabbknapp uppe till höger med avsedd tariffs namn.

Denna knapp startar då direkt den taxa som utsågs från trafikledningssystemet.

I vissa fall kan det vara tillåtet att välja annan tariff, även om styrning finns. Då syns valet TAXA längre ner till höger.

Om ingen styrning finns, visas de vanliga snabbknapparna med genväg till olika tariffer.

#### **Snart ledig (SNL)**

Beroende på inställningar i Trafikledningssystem och tariff kan det nu komma upp en begäran om vilken zon som är slutmålet och beräknad tid till den.

Om informationen finns i bokningen, kommer detta upp som förslag.

Ändra om något inte stämmer och avsluta med att trycka **[SKICKA]**.

Observera att denna begäran kan återkomma om den avbryts och inte skickas in, med en i taxafilen satt intervall och kan även avge ljud då den återkommer. I vissa fall kan även en inställning vara satt som hindrar taxametern från att gå till LEDIG om detta inte är inskickat.

![](_page_10_Picture_14.jpeg)

**[BOM]:** Gör bomhantering på resenären om detta är tillåtet.

**[TA BORT]:** Tar bort den aktuella resenä ren från bokningen. **OBS! All data om den aktuella resenären tas bort. Inget annat fordon kommer att skickas till res enären.**

**[SKRIV]:** Skriver ut informationen. **[KUNDMEDDEL.]:** Öppnar SKICKA MED DELANDE funktionen (SMS)med kundens telefonnummer färdigifyllt (kan vara dolt).

**[NAVIGATION]:** Se föregående vy. **[PÅ PLATS]:** Se föregående vy. **[PÅSTIGNING]:** Endast aktiv i upptaget läge.

![](_page_10_Picture_22.jpeg)

#### **Resenärshantering**

Då en tariff är startad på bokningen visas resenärshanteringen. Och då går det bara att växla mellan val av resenär och uppdragstexten med [NÄSTA] knappen.

Beroende på om event begärs i bokningen, visas nu hämta eller lämna-information på resenären.

Om inte event begärs visas lämnainformation direkt efter att taxa är startad. Om event begärs visas

hämtainformationen tills påstigning är utförd.

Efter att påstigning har utförts, visas lämnainformationen. Observera att detta markeras med ifyllda ikoner. I vissa fall kan nu även en funktion för avstigning visas. Den funktionen används nästan enbart, vid olika samhällsbetalda systems resor. Taxametern rapporterar normal sett avstigning tillbaka till trafikledningen då kvittering skrivs ut på resenären.

Avsluta sedan uppdraget genom slutbetalning enligt styrningar, eller manuella val, för övergång till LEDIG.

Skulle det finnas fler icke hanterade bokningar i taxametern, kan en varning komma upp om detta (taxainställning).

![](_page_11_Picture_8.jpeg)

Antal resenärer: 1 st

![](_page_11_Picture_9.jpeg)

#### **Passagerarevent (händelser)**

Bokningarna kan begära att händelser ska ske då man utför en resa. Dessa kan i dagsläget vara:

[**På plats]** Visas innan och efter taxastart om den begärs på expanderad resenär.

**[Påstigning]** Visas bara när tariff är startad och efter på plats är utförd om detta begärs. Funktionen kan även i vissa konfigurationer starta prisdelning.

**[Avstigning]** Endast om det begärs och påstigning är utförd. Kan ej kombineras med prisdelning och tar bort resenären ur resenärslistan utan att kvitto skrivs på resenären.

![](_page_11_Picture_15.jpeg)

#### **Samåkningar och slingade körningar**

**Det är väldigt viktigt** att veta skillnaden och att kunna skilja på samåkningar och slingade körningar (slingor). Detta mest för att hanteringen i taxametern skiljer sig markant i MT410´s driftläge än vad det har gjort i tidigare modellers menysystem.

#### **Samåkning**

En samåkning består bara av en bokning som kan innehålla många resenärer där resenärerna kan debiteras var för sig eller på en gemensam slutnota. Prisdelning kan ske mellan resenärerna eller inte.

Men den största skillnaden är att resenärerna vid ett eller flera tillfällen sitter tillsammans i fordonet och att taxametern inte går i taxameterstatus LEDIG mellan resenärernas lämna- och hämta-adresser. Det kan då också innebära att ingen resenär vid något tillfälle eller någon sträcka finns i fordonet då det är samma slutbetalare.

![](_page_12_Picture_5.jpeg)

**Under tiden för ett samåkningsuppdrag, kan resenärer få ändrad information, läggas till och tas bort efter hand.**

Ett generellt exempel för detta, finns i denna manual.

Exakt hur dessa ska utföras avseende på- och av-stigningar (event), betalning, egenavgifter, prisdelning eller inte, bör centralen ha egna tydliga rutiner för respektive uppdrag. Inställningarna för det är väldigt individuella per central och kan resultera i en mängd olika scenario.

#### **Slinga**

En slinga är helt enkelt en rad med separata bokningar med en eller flera resenärer i varje (samåkningar). Bokningarna kan planeras i förtid som slingade körningar i trafikledningen och då skickas ut tillsamman när fordonet bokas. Bokningarna kan också läggas på efter hand om inställningarna tillåter bokning av upptaget fordon.

Men den stora skillnaden mot samåkning är att bara en bokning hanteras åt gången och att taxametern går till LE-DIG/BOKAD mellan uppdragen.

När väl en bokning är aktiverad, går det inte i driftläget att byta bokning. Däremot kan det ske genom menyval om tillåtelse för detta har gjorts i taxafilen.

![](_page_12_Picture_13.jpeg)

**Att byta bokning under redan påbörjat uppdrag kan ställa till oreda i efterbehandlingen av körningarna.**

#### **Att utföra en bokning i DRIFT-läget Samåkning med 3 resenärer**

I detta exempel utför vi en Samåkning med 3 resenärer och varje passagerare ska särredovisas.

En bokning med 3 resenärer skickas från BC. Resenärer kan också adderas till körningen efter att huvudbokninget accepterats med [JA]. Dessa kvitteras med [LÄST] för varje del.

![](_page_13_Picture_100.jpeg)

Trafikledningsstatus växlar nu mellan **LEDIG** och **BOKAD** vilket innebär att du har en bokning men ej ännu startat taxan. Bilden visar huvudbokningen.

![](_page_13_Picture_5.jpeg)

Bokningsnumret visar att bokningen är aktiverad med blåmarkering och taxavalsknapparna blir aktiverade. Annars aktivera denna genom att trycka på bokningen.

Om det finns styrning till taxa i bokningen syns detta på översta knappen med tariffens namn och övriga genvägar borttagna. Annars visas tre snabbval som styrs av tariffilen.

På fjärde knappen till höger visas genvägen till alla taxor.

Om det inte skulle vara tillåtet att välja annan taxa än föreslagen kan denna spärras av bokningen .

![](_page_13_Picture_10.jpeg)

Starta taxa via styrningen eller taxalistan. Nu kommer alla resenärer i bokningen att visas. Obs! Resenärsinfon visar lämnaadress då taxa är påslagen. Mer info om resenärens hämta och lämna-adresser, visas under utökad vy.

![](_page_14_Picture_1.jpeg)

Efter att taxa startats, är det inte längre möjligt att byta bokning i driftläget. Men detta kan göras via menyfunktionerna om det tillåts från centralen.

OBS! Tänk på att detta kan orsaka fel i efterbehandlingen då det kan vara olika styrningar och priser satta i bokningarna.

![](_page_14_Picture_4.jpeg)

Tryck/markera en passagerare för att välja och expandera/kontrahera. Inställning finns i förarinställningarna om man alltid ha första resenären expanderad eller kontraherad.

Resenärerna visas antingen i ordningen de kom till taxametern eller ordnade i kronologisk ordning efter nästa hämt- eller lämna-tidpunkt. Inställning för vilken finns i taxafilen. Om den inställningen är satt för sortering i kronologisk ordning, kommer resenärerna sorteras om efter varje moment (på/avstigning) som utförs så att nästa resenär alltid ligger högst upp.

![](_page_14_Picture_7.jpeg)

#### **Resenärsikoner**

Blå färg visar att passagerare är aktiverad/vald. Fyrkant och ring visar om passagerare är påstigen eller ej:

![](_page_15_Picture_2.jpeg)

Då en resenär kliver ur vid sin slutdestination kan resenären avslutas på olika sätt beroende uppsättningen för körtypen.

Taxametern kan avsluta resenären vid:

- egenavgiftbetalning
- vanlig betalning
- eller med knappen [AVSTIGNING]

Resenären visas då inte längre i driftläget och all data som fanns specifikt för resenären raderas.

Funktion finns vid egenavgiftstagande, om det är inställt i bokningen, att en fråga ställs om man vill fortsätta till resenärens slutbetalning.

![](_page_15_Picture_10.jpeg)

Efter betalning/avstigning visas kvarvarande resenärer, påstigna eller ej påstigna. Gjordes avstigningen med kvittoutskrift går taxametern över i STOPPAD. Då måste **[TAXA]**  tryckas om resan ska fortsättas med debitering.

![](_page_15_Picture_12.jpeg)

Då sista resenären kliver av och/eller slutbe-

talning sker, välj **[SLUTFÖR - LEDIG]** som tänds, istället för att välja **[SLUTFÖR]**. Då går taxametern direkt till ledigt läge efter utskriften. I annat fall så måste **[LEDIG]** väljas efter utskriften.

![](_page_15_Picture_15.jpeg)

## **Trafikledningsmenyn**

För att komma åt alla funktioner som denna trafikledning erbjuder måste taxametern vara inställd för aktuella trafikledningen.

För att komma till trafikledningsmenyn välj menyrad trafikledning i huvudmenyn.

Genväg kan också läggas upp på favoritmenyn. Väl inne i menyn kan det finnas en funktionstangent med namn TLED. Denna används för att toggla mellan annan trafikledning om sådan är inställd, t.ex. Planet. Observera att vid val av trafikledningsmeny så visas den meny som används senast.

#### **Förklaring över menyvalen under trafikledning Holmedal/Standard**

#### $\equiv$  **BOKNING:**

- **Visa/Val av bokning:**
	- Under detta val kan man

- se aktiv och övriga bokningars data och resenärsdata.

- byta aktiv bokning.
- ta bort bokningen.
- se boknings resenärsdata.
- **Bokningslista:**

Se historiska bokningstexter.

**Meddelandelista:**

Se historisk meddelanden.

 $\equiv$  Radera bokningar.

Raderar alla nuvarande och historiska boknings och meddelandetexter.

#### **Ledig i zon:**

Anmäla snart ledig i zon (SNL).

 $\equiv$  Aktiv **i** TLED:

#### **Togglar funktionen**

*(se mer om detta i avsnittet för Rast, aktiv och inaktiv i trafikledning)*

#### **Plocklista:**

Se uppdrag som ligger ute. Klassisk vy.

![](_page_16_Picture_26.jpeg)

![](_page_16_Picture_187.jpeg)

#### **Förklaring över menyvalen under trafikledning Holmedal/Standard (forts.)**

#### **Status:**

#### **Orderstatus.**

Visar en översiktsbild över ej utdelade bokningar och kommande bokningar per zon och antal. Generella tidsspannet framåt för kommande bokningar, sätts av centralen. (zonnr. : antal bokningar)

![](_page_17_Picture_4.jpeg)

#### $\equiv$  Bilstatus.

Visar en översiktsbild över bokningsbara fordon det finns per zon och antal.

![](_page_17_Picture_7.jpeg)

#### **Begär order.**

Begär ett meddelande över kommande bokningar i den statuszon som fordonet befinner sig i. Tidsspannet framåt för kommande bokningar, sätts av centralen per statuszon och skrivs ut i meddelandet.

![](_page_17_Picture_10.jpeg)

#### **Begär bilstatus.**

Visar en översiktsbild över bokningsbara fordon det finns per zon och antal.

![](_page_17_Picture_13.jpeg)

#### **Begär kösiffra.**

Begär ett meddelande på fordonets aktuella kösiffra.

![](_page_17_Figure_16.jpeg)

#### **Totala bilar**

Begär ett meddelande på systemets fordonsstatus

![](_page_17_Picture_19.jpeg)

#### **Förklaring över menyvalen under trafikledning Holmedal/Standard (forts.)**

 $\equiv$  Denna timme.

Begär meddelande över fordonets preliminära förbokningar. Föregående och innevarande timme.

![](_page_18_Picture_3.jpeg)

#### **Nästa timme**

Begär meddelande över fordonets preliminära förbokningar nästkommande timme.

![](_page_18_Picture_6.jpeg)

#### $\equiv$  Tredie timme

Begär meddelande över fordonets preliminära förbokningar timmen efter nästkommande.

#### **Nattbil:**

(*Nattbilsfunktionerna är bara tillgängliga om detta är igångsatt på centralen.)*

**Hämta plocklista.**

Begär ut alla obokade bokningar, inom ett tidsspann som centralen angivit, till plocklistan.

**Utökad bilstatus.**

Begär ut en mer detaljerad lista på vilka zoner som innehåller vilka bilar och dessas status. (zonnummer taxinummer (status))

Status: L=Ledig, K=Upptagen, R=Rast

![](_page_18_Picture_135.jpeg)

#### **Ändra bilegenskaper:**

Här har man möjlighet att ändra på fordonets egenskaper, om detta tillåts, under pågående pass. Dessa återställs vid ut/in-loggning till fordonets satta begränsningar.

Max antal passagerare kan inte överstiga fordonsinställningen samt att min antal inte kan understigas. Egenskaper kan bara stängas av om de finns med i fordonets centralinställningar

![](_page_18_Picture_20.jpeg)

#### **Förklaring över menyvalen under trafikledning Holmedal/Standard (forts.)**

#### **Skicka meddelanden:**

- **Talbegäran:**
	- **Allmänt.** Begär att centralen kopplar upp.
	- $\equiv$  Detta uppdrag. Ej aktiverad funktion. Blir samma som allmänt i HD Transport.
	- **Beställa bil.** Ej aktiverad funktion. Blir samma som allmänt i HD Transport.
	- $\equiv$  Prioriterat.
		- Begär att centralen kopplar upp BRÅDSKANDE!
	- $\equiv$  SB
		- **OBS!!!** Skickar oroslarm till central!!!
	- $\equiv$  Annullera.
		- Annullerar eventuell begäran om taluppkoppling. Annullerar inte oroslarm!

#### **Medd./Email/SMS:**

Funktion för att skicka meddelanden från taxametern till olika typer av mottagare.

![](_page_19_Picture_244.jpeg)

**[Välj text]**: Visar en lista med förskrivna texter som finns i taxafilen **[Skriv text]:** Ger möjlighet att skriva en egen text om detta tillåts i taxafilen.

**[Typ]:** Visar en lista på olika sätt att skicka.

- $\equiv$  E-Mail > ange e-postadress
- $\equiv$  Till förare > ange förarnummer (TFL)
- $\equiv$  Till bil/taxi > ange taxinummer
- $\equiv$  SMS > ange telefonnummer
- $\equiv$  BC
- $\equiv$  BC-Ja/Nei
- $\equiv$  BC-Läst
- $\equiv$  BC-Tid

*(de olika BC-alternativen skickar till beställningscentralen och har i dagsläget ingen särfunktion)* Avsluta sedan med att välja **[Skicka]** 

![](_page_19_Picture_245.jpeg)

#### **Infolistor:**

Infolistor är en funktion där centralen kan bygga upp egna menyfunktioner och listor.

#### **Ändra pass-slut:**

Under detta val kan den pass-slutstiden man angett vid inloggning ändras. Ändring är bara tillåten om funktionen är påslagen (i taxafilen) och det är inställt att ändring är tillåten (i taxafilen). Se mer om detta i förklaringen över att ange pass-slut.

#### **VÄLJ TEXT**

- $\equiv$  Bil till centralen
- $\equiv$  Rastförfågan
- $\equiv$  Hej & tack!

## **Specialfunktioner**

#### **Hantering Pass-slut tid**

Taxafilen kan ha inställningen "hantering pass-slut" satt då centralen vill veta när ett visst fordon tänker avsluta sitt pass. Under denna inställningen kan också ett defaultvärde sättas på en pass-längd och en inställning om detta är ändringsbart.

Efter inloggning kommer frågan upp i taxametern.

Välj [JA] om tiden stämmer (Vanligast att denna tid sätts till 11 timmar som default).

Välj [NEJ] om du vill ange en egen slut-tid. Bekräftelse kommer sedan med den ändrade slut-tiden.

![](_page_20_Picture_7.jpeg)

![](_page_20_Picture_8.jpeg)

![](_page_20_Picture_9.jpeg)

#### **Larm, nöd och oro samt medhörning**

Taxametersystemen har två olika typer av larm som kan skickas till beställnigscentralen.

**Nödlarm** (Aktiveras av tryck på externt monterad knapp).

**Oroslarm** (Aktiveras att via menyval TRAFIKLEDNING>SKICKA MEDDELANDE>TALBEGÄRAN välja raden **SB**). Bägge typerna av larm indikeras på samma sätt i taxametern. När larmen aktiveras i bilen blir det ett "kugghjul" uppe i Trafikledningsrutan:

![](_page_21_Picture_4.jpeg)

"Kugghjulet" blir fyllt när BC personal har uppmärksammat larmet:

![](_page_21_Picture_6.jpeg)

**Larmen kan bara återställas av BC.** Under tiden som larm är aktivt är taxametern blockerad för inkommande meddelande och bokningar av säkerhetsskäl. När larmet är återställt, försvinner symbolen.

#### **Medhörning:**

Medhörning är en funktion där beställningscentralen kan koppla upp sig och höra vad som pågår i fordonet. Men detta kan bara ske då taxametern befinner sig i nöd eller oroslarm. Funktionen kräver givetvis att de abonnemang som används har stöd för samtalsuppkoppling.

Symbol för när beställningscentralen är uppkopplad, visas efter klockan med en vit mikrofon-ikon.

![](_page_21_Picture_11.jpeg)

Om ikonen är röd, som kan visas i alla lägen, är uppkoppling inte möjlig. *(Endast i de fall uppkoppling sker med IPtelefoni via sip-server.)*

![](_page_21_Picture_13.jpeg)

#### **Rast, aktiv och inaktiv i trafikledning**

I normalfallet kan rast bara användas då taxametern befinner sig i LEDIG och fordonet står still. I driftläget finns bara ikonen i ledigt läge.

![](_page_22_Picture_2.jpeg)

Vid rast starten kommer fråga om att "ange rasttid" upp.

**ANGE RASTTID**  $\overline{7}$ 8 9  $\overline{A}$ 5  $6\phantom{1}6$ 3  $\overline{1}$  $\overline{2}$  $\times$  $\overline{0}$ 

Ange tiden i antal minuter.

Tiden som anges är bara till för information till trafikledningen så att den vet hur länge fordonet beräknas att vara otillgängligt.

Tiden har ingen betydelse för taxametern. Rasten avbryts bara om [Åter] väljs eller om fordonet börjar röra på sig.

![](_page_22_Picture_140.jpeg)

Det finns dock undantag man kan göra i taxafilens inställningar.

LEDIG-INAKTIV eller UPPTAGEN-INAKTIV.

Den ena är att tillåta att fordonet körs i rast-läge. Istället för att normalt övergå till ledig då taxametern registrerar vägpulser.

Man kan också tillåta rast under uppdrag i taxafilens inställningar. Rast under uppdrag aktiveras i taxametern genom att använda valet "uppdragsrast av/på" i tariff-menyn. Här är det dock inte möjligt att köra fordonet under rast.

Inaktiv-funktionen är ett sätt att berätta för trafikledningen att man av någon anledning, inte vill ha uppdrag. Den kan aktiveras i alla lägen. Detta visas högst upp till vänster i taxametern när inaktiv är aktiverad.

![](_page_22_Picture_141.jpeg)

Taxafilen kan konfigureras så att fråga kommer upp om taxametern fortsatt ska vara inaktiv vid övergång till ledig.

![](_page_22_Picture_15.jpeg)

Valen för att gå i inaktivt eller aktivt läge, finns under menyval Trafikledning > Aktiv i TLED.

#### **Bra att veta!**

**Taxafilen** styr många av funktionerna i Megtax410. Taxafilen styr också snabbvals-knappar, för t.ex. Taxor och Betalformer.

**Trafikledningssystemet** styr vilka event som ska användas för bokningen. T.ex. Påstigning och Avstigning. Är dessa aktiverade i bokningen så tänds de ikonerna i driftläget. Även om det ska pris delas eller inte mellan resenärer styrs av bokningarna.

Systemen skickar även ut en del förarinställningar vid inloggning som uppdateras i taxametern.

**Förarinställningar** styr också flera funktioner samt personliga inställningar t.ex. auto-expandering av bokningstext i Driftläget. Taxametern kommer ihåg de tio senaste förarnas inställningar.

**Egna anteckningar**